# **HP Service Oriented Architecture Manager**

### **Installation Guide**

Version: 2.50

Windows®, HP-UX, Linux

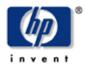

### **Legal Notices**

#### Warranty

The only warranties for HP products and services are set forth in the express warranty statements accompanying such products and services. Nothing herein should be construed as constituting an additional warranty. HP shall not be liable for technical or editorial errors or omissions contained herein.

The information contained herein is subject to change without notice.

#### **Restricted Rights Legend**

Confidential computer software. Valid license from HP required for possession, use or copying. Consistent with FAR 12.211 and 12.212, Commercial Computer Software, Computer Software Documentation, and Technical Data for Commercial Items are licensed to the U.S. Government under vendor's standard commercial license.

#### **Copyright Notices**

© Copyright 2004- 2007 Hewlett-Packard Development Company, L.P., all rights reserved.

#### **Trademark Notices**

 $Java^{TM}$  and all Java based trademarks and logos are trademarks or registered trademarks of Sun Microsystems, Inc. in the U.S. and other countries.

Microsoft® and Windows® are U.S. registered trademarks of Microsoft Corporation

UNIX® is a registered trademark of The Open Group

# **Support**

You can visit the HP Software support web site at:

#### www.hp.com/go/hpsoftwaresupport

This Web site provides contact information and details about the products, services, and support that HP Software offers.

HP Software online software support provides customer self-solve capabilities. It provides a fast and efficient way to access interactive technical support tools needed to manage your business. As a valued support customer, you can benefit by using the HP Software Support web site to:

- Search for knowledge documents of interest
- Submit and track support cases and enhancement requests
- Download software patches
- Manage support contracts
- Look up HP support contacts
- Review information about available services
- Enter into discussions with other software customers
- Research and register for software training

Most of the support areas require that you reister as an HP Passport user and sign in. Many also require a support contract.

To find more information about access levels, go to:

#### www.hp.com/managementsoftware/access\_level

To register for an HP Passport ID, go to:

www.managementsoftware.hp.com/passport-registration.html

# Contents

| Supported Platforms                | 7  |
|------------------------------------|----|
| System Requirements                | 7  |
| SOA Manager                        | 7  |
| WSM Intermediary                   | 8  |
| WSM J2EE Agent                     | 8  |
| WSM .NET Agent                     | 9  |
| Supported Specifications           | 9  |
| Hostname                           | 9  |
| Environment Variable Settings      | 9  |
| Installing SOA Manager             | 10 |
| Side-by-Side Installation          | 10 |
| Windows Installation               | 10 |
| HP-UX Installation                 | 11 |
| Linux Installation                 | 12 |
| Entering an SOA Manager License    | 13 |
| Uninstalling                       | 13 |
| Upgrading from Version 2.0 to 2.1  | 14 |
| Installation                       | 14 |
| SOA Manager                        | 14 |
| Intermediary                       | 16 |
| Upgrading from Version 2.1 to 2.50 | 16 |

|   | SOA Manager                       | 16 |
|---|-----------------------------------|----|
|   | Intermediary                      | 17 |
| S | teps to be Performed Post Upgrade | 18 |
|   | Business Service Impact           | 18 |
|   | Users                             | 18 |
|   | Custom Service                    | 18 |

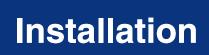

The HP Service Oriented Architecture (SOA) Manager installation installs both the SOA Manager and the Web Services Management (WSM) Intermediary. Instructions for the WSM J2EE Agent and the WSM .NET Agent are included in the *HP SOA Manager User Guide* located in the /Documentation directory of the CD.

# **Supported Platforms**

The components of the SOA Manager are supported on the following platforms:

| Component           | Microsoft<br>Windows<br>2003 Server | HP-UX<br>PA-RISC<br>11.11i | HP-UX<br>Itanium<br>11.23 | RH Linux<br>Advanced<br>Server 4.0 |
|---------------------|-------------------------------------|----------------------------|---------------------------|------------------------------------|
| SOA Manager         | X                                   | X                          | X                         | X                                  |
| WSM<br>Intermediary | X                                   | X                          | X                         | X                                  |
| WSM J2EE<br>Agent   | X                                   | X                          |                           | X                                  |
| WSM .NET<br>Agent   | X                                   |                            |                           |                                    |

# **System Requirements**

The components of the SOA Manager have the following system requirements:

# **SOA Manager**

| <b>CD-ROM Drive</b> | 2X                                                                     |
|---------------------|------------------------------------------------------------------------|
| Processor           | Intel platforms: 400 MHz or higher<br>x86 platforms: 200 MHz or higher |
| RAM                 | Windows or UNIX: 512 MB per processor                                  |
| Java                | JDK 1.4.2_12 only                                                      |
| Disk Space          | 64 MB (installation)<br>256 MB (runtime)                               |

| Databases<br>Supported | Oracle 10g–Consult the Oracle documentation for specific system requirements |
|------------------------|------------------------------------------------------------------------------|
| Browsers               | Microsoft Internet Explorer 7<br>Mozilla Firefox 2.0                         |

# **WSM Intermediary**

| CD-ROM Drive | 2X                                                                  |
|--------------|---------------------------------------------------------------------|
| Processor    | Intel platforms: 400 MHz or higher x86 platforms: 200 MHz or higher |
| RAM          | Windows or UNIX: 512 MB per processor                               |
| Java         | JDK 1.4.2_12 only                                                   |
| Disk Space   | 64 MB (installation) 256 MB (runtime)                               |
| Browsers     | Microsoft Internet Explorer 7<br>Mozilla Firefox 2.0                |

# **WSM J2EE Agent**

| CD-ROM Drive           | 2X                                                                                        |
|------------------------|-------------------------------------------------------------------------------------------|
| Processor              | Intel platforms: 400 MHz or higher x86 platforms: 200 MHz or higher                       |
| RAM                    | Windows or UNIX: 512 MB per processor                                                     |
| Java                   | Version provided with WebLogic Server                                                     |
| Disk Space             | 64 MB (installation) 256 MB (runtime)                                                     |
| Application<br>Server  | WebLogic Server 8.1.x–Consult the WebLogic documentation for specific system requirements |
| Additional<br>Software | Ant 1.5.x–Consult the Ant documentation for specific system requirements                  |

### **WSM .NET Agent**

| <b>CD-ROM Drive</b>    | 2X                                                                                                    |  |
|------------------------|----------------------------------------------------------------------------------------------------|--|
| Processor              | Intel platforms: 400 MHz or higher                                                                                             |  |
| RAM                    | 512 MB per processor                                                                                                    |  |
| Java                   | JDK 1.4.2_12 only                                                                                                    |  |
| Web Server             | Microsoft Internet Information Services (IIS) version 5+-<br>Consult the IIS documentation for specific system<br>requirements |  |
| Additional<br>Software | Microsoft .NET Framework version 1.1.4322—Consult the .NET Framework documentation for specific system requirements            |  |

# **Supported Specifications**

The SOA Manager supports the following specifications:

- HTTP 1.1
- Web Services Definition Language (WSDL) 1.1
- Simple Object Access Protocol (SOAP) 1.1
- Web Services Interoperability (WS-I) Basic Profile 1.1
- WS-I Attachments Profile 1.0
- Web Services Security (WS-Security) 1.0
- .NET Web Services Enhancements (WSE) 1.0
- Universal Description, Discovery and Integration (UDDI) 2.0.4

# **Hostname**

The hostname for the SOA Manager system must resolve to only one DNS qualified name. The same is true for the broker, the J2EE agent and the .Net agent systems.

# **Environment Variable Settings**

The installation creates a system environment variable called MIP\_JAVA\_HOME. After the installation is complete, verify that the environment variable was created and that it is set to the JDK directory. In addition, the installation asks you for the JDK that you want to use. See the "System Requirements" section above for Java requirements.

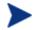

SOA Manager and WSM intermediary will not start if the MIP JAVA HOME environment variable is not set.

# **Installing SOA Manager**

The instructions in this section install both the SOA Manager and the WSM intermediary. Instructions are provided for Windows, HP-UX, and Linux systems. Instructions for the WSM J2EE Agent and the WSM .NET Agent are included in the *HP SOA Manager User Guide* located in the /Documentation directory of the CD.

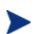

The WSM intermediary and SOA Manager infrastructure are licensed. During the installation, an evaluation license is installed, and these components may be evaluated for 60 days. Thereafter, a license must be purchased. Unlicensed components will fail to start and a license expiration message is written to the log file. For information on licensing, see the "Entering an SOA Manager License" section below after completing the installation instructions in this section.

#### Side-by-Side Installation

Different versions of SOA Manager can be installed on a single system. The installer includes a version number as part of the installation directory name in order to differentiate between the different versions. However, you cannot currently run different versions of SOA Manager at the same time on a single system. You can only run one version at a time.

This feature allows you to maintain previous versions of SOA Manager while testing or implementing newer versions.

#### Windows Installation

To install SOA Manager on the Windows platform:

- 1 Log in to the system as a root/admin user.
- 2 Place the SOA Manager CD in the CD-ROM. The CD automatically starts and the start page displays. If the CD does not automatically start, use the Windows Explorer to view the contents of the CD. Double-click the index.html that is in the root of the CD.

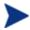

The installer fails if it is executed outside of the CD directory structure. To install SOA Manager without the CD, copy the entire contents of the CD (not just the installer executable) onto the target system. Then run the installer from within the copied CD directory structure.

3 From the start page, click **SOA Manager** located in the Available Installation Components section.

4 Open Installation/Disk1\InstData\Windows\VM and run HPSOAManagerInstaller2.5.exe. The installation prepares followed by the Introduction screen. Follow the on-screen instructions for installing SOA Manager and WSM intermediary.

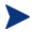

During the installation, a dialog box displays and asks you to select a 1.4 JVM to be used by the SOA Manager. You must select a JDK JVM and not a JRE. In addition, the JDK version must be 1.4.2\_12.

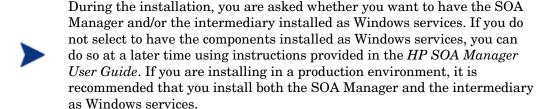

- After the installation is complete, review the log of the installation for any warnings or errors (<install\_dir>/HP\_SOA\_Manager\_2.5\_InstallLog.xml). <install\_dir> refers to the directory in which you installed HP SOA Manager.
- 6 If this is your fist time installing SOA Manager or intermediary, read the *HP SOA Manager User Guide* for instructions on setting up and using these components.

#### **HP-UX Installation**

To install SOA Manager on a UNIX platform:

- 1 Log in to the system as a root/admin user.
- 2 Place the SOA Manager CD in the CD-ROM.
- 3 Open a command prompt and mount the CD if your system is not set to automatically mount. See your platform documentation for detailed mounting instructions.

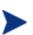

The installer fails if it is executed outside of the CD directory structure. To install SOA Manager without the CD, copy the entire contents of the CD (not just the installer executable) onto the target system. Then run the installer from within the copied CD directory structure.

- 4 From the mount directory, change directories to /Installation/ Disk1/InstData/<UNIX Platfom>/VM.
- Declare the HPSOAManagerInstaller2\_5.bin an executable with global permissions:

chmod +x HPSOAManagerInstaller2\_1.bin

6 Run the installer:

sh HPSOAManagerInstaller2\_5.bin

The installation prepares followed by the Introduction screen. Follow the on-screen instructions for installing SOA Manager and intermediary.

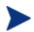

During the installation, a dialog box displays and asks you to select a 1.4 JVM to be used by the SOA Manager. You must select a JDK JVM and not a JRE. In addition, the JDK version must be 1.4.2\_12.

- 7 After the installation is complete, review the log of the installation for any warnings or errors (<install\_dir>/HP\_SOA\_Manager\_InstallLog.xml).
- 8 If this is your fist time installing SOA Manager or intermediary, read the *HP SOA Manager User Guide* for instructions on setting up and using these components.

#### **Linux Installation**

To install SOA Manager on the Linux platform:

- 1 Log in to the system as a root/admin user.
- 2 Place the SOA Manager CD in the CD-ROM.
- 3 Open a command prompt and mount the CD if your system is not set to automatically mount. See your platform documentation for detailed mounting instructions.

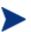

The installer fails if it is executed outside of the CD directory structure. To install SOA Manager without the CD, copy the entire contents of the CD (not just the installer executable) onto the target system. Then run the installer from within the copied CD directory structure.

- 4 From the mount directory, change directories to /Installation/Disk1/InstData/Linux/VM.
- 5 Declare the HPSOAManagerInstaller2\_5.bin an executable with global permissions:

chmod +x HPSOAManagerInstaller2\_5.bin

6 Run the installer:

sh HPSOAManagerInstaller2\_5.bin

The installation prepares followed by the Introduction screen. Follow the on-screen instructions for installing HP SOA Manager and intermediary.

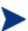

During the installation, a dialog box displays and asks you to select a 1.4 JVM to be used by the SOA Manager. You must select a JDK JVM and not a JRE. In addition, the JDK version must be 1.4.2\_12.

- 7 After the installation is complete, review the log of the installation for any warnings or errors(<install dir>/HP SOA Manager InstallLog.xml).
- 8 If this is your fist time installing SOA Manager or intermediary, read *HP SOA Manager User Guide* for instructions on setting up and using these components.

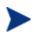

After the installation is complete, verify that the environment variable MIP\_JAVA\_HOME was created and that it is set to the JDK directory. If the variable is not created, you must manually create it and set it to the JDK directory.

# **Entering an SOA Manager License**

The SOA Manager's licenses are installed using the License Manager. You must obtain a permanent license (contact your HP sales representative) for the following SOA Manager licenses:

| Product Number | Product Name                            |
|----------------|-----------------------------------------|
| T4670AA        | HP SOA Manager Pilot                    |
| T4671AA        | HP SOA Manager Small                    |
| T4672AA        | HP SOA Manager Medium                   |
| T4673AA        | HP SOA Manager Large                    |
| T3282AA        | HP SOA Manager Intermediary             |
| T3281AA        | HP SOA Manager WSM Agent (.NET or J2EE) |

Detailed instructions for installing licenses are included in the License Manager's Online Help. In addition, you must be logged in to the system as a root/admin user.

To start the License Manager:

Windows:

Select Start | Programs | HP OpenView SOA Manager 2.5 | SOA Manager 2.5 | License Manager. Or, from the command line, run:

 $< install\_dir > \bin\win32\miplicense.bat$ 

UNIX:

To start the SOA Manager License Manager on UNIX, from the command line, run:

<install\_dir>/bin/unix/miplicense

# **Uninstalling**

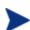

Uninstalling the SOA Manager removes the MIP\_JAVA\_HOME system variable. Other SOA Manager installations on the system will fail, once the variable is removed. You must manually add this variable back if your system contains additional SOA Manager installations.

The installer for SOA Manager creates uninstall files and places them in the <install\_directory>/UninstallerData directory. Windows users can use Add/Remove Program located in the Control Panel. Instructions for uninstalling the WSM .NET Agent and the WSM J2EE Agent are located in the HP SOA Manager User Guide.

# **Upgrading from Version 2.0 to 2.1**

This section provides the tasks that are required to upgrade an SOA Manager installation from version 2.0 to 2.1. The tasks in this section are required in order to maintain any current settings, service models, as well as any database information.

#### Installation

Install SOA Manager 2.1 using the instructions in the "Installing SOA Manager" section above.

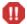

SOA Manager 2.1 cannot be installed in the same directory as SOA Manager 2.0.

### **SOA Manager**

To upgrade the SOA Manager:

- Start the 2.0 version of SOA Manager.
- Use the Export business services feature from the SOA Manager web interface to export the business services that are to be migrated to the 2.1 installation.
- Stop the 2.0 version of SOA Manager.
- If you changed any General Settings or UDDI Settings, then migrate the changes from the <2.0\_install\_dir/>conf/networkservices/mipServer.xml file to the 2.1 installation. When using Oracle, be sure to copy the Oracle configuration from the 2.0 mipServer.xml into the 2.1 mipServer.xml. Do not copy the 2.0 mipServer.xml into the 2.1 installation directory. Instead copy each entry that was changed in the 2.0 mipServer.xml into the 2.1 mipServer.xml.
- If you changed or added any alert recipients, then migrate the changes from the <2.0\_install\_dir>/conf/notification.xml file to the 2.1 installation. Do not copy the 2.0 notification.xml into the 2.1 installation directory. Instead copy each entry you changed in the 2.0 notification.xml into the 2.1 notification.xml.
- If you changed any Email Settings, then migrate the changes from the <2.0\_install\_dir>/conf/notification.xml file to the <2.1\_install\_dir>/conf/networkservices/mipServer.xml file. Note that the format of the files is different.

```
cproperty name="password" value="xxx"/>
    cproperty name="userName" value="support.person"/>
    cproperty name="from" value="support.person@acme.com"/>
    <instance name="email" enabled="true">
      cproperty name="body" value="${message}"/>
      cproperty name="subject" value="[${severity}] ${id} -
${category}"/>
      cproperty name="to" value="support.person@acme.com"/>
    </instance>
  </target>
— <2.1_install_dir>/conf/networkservices/mipServer.xml
<entry name="mail.smtp.host">host.acme.com</entry>
 <entry name="mail.smtp.port">25</entry>
 <entry name="mail.smtp.user">support.person</entry>
 <entry name="mail.smtp.pass">xxx</entry>
 <entry name="mail.smtp.from">support.person@acme.com</entry>
 <entry name="mail.smtp.enabled">true</entry>
```

#### • When using Oracle:

- Add the new tables from <2.1\_install\_dir>/data/oracle/Upgrade2.0Db-Oracle9i to the Oracle database.
- When using HSQL:
  - Copy all the files in the <2.1\_install\_dir>/data/hsqldb from the 2.0 installation to the 2.1 installation.
  - Add the new tables from  $<2.1\_install\_dir>/data/hpsqldb/Upgrade2.0Db into the HSQL database.$ 
    - From a command prompt, change directories to <2.1\_install\_dir>/lib/ext.
    - Run: java -cp hsqldb.jar org.hsqldb.util.DatabaseManager.
    - In the Type field, select HSQL Database Engine Standalone.
    - In the URL field, replace <<database/path?>> with <2.1\_install\_dir>/data/hsqldb/sn.
    - Click OK.
    - Copy all the lines from the  $<2.1\_install\_dir>/data/hsqldb/Upgrade2.0Db$  file and paste it into the upper right box in the HSQL Database Manager
    - Click Execute.
    - Exit the HSQL Database Manager.
- Start the 2.1 version of SOA Manager.
- Use the Import business service feature from the SOA Manager web interface to import the business services that were exported from the 2.0 installation.

• After starting the 2.1 version of SOA Manager, go to the following web page: http://<host>:5002/bse/support/clean\_versions.jsp. This page is used to correct defects in a migrated SOA Manager 2.0 database. Click **Remove** to remove excess rows. This operation could take from several minutes up to an hour to complete depending on the number of rows. The web page shows the progress as rows are removed.

## **Intermediary**

- If you changed any HTTP Settings, then migrate the changes from the <2.0\_install\_dir>/conf/broker/mipServer.xml file to the 2.1 installation. Do not copy the 2.0 mipServer.xml into the 2.1 installation directory. Instead copy each entry you changed in the 2.0 mipServer.xml into the 2.1 mipServer.xml.
- If you changed any SSL Settings, then migrate the changes from the <2.0\_install\_dir>/conf/mipServer.xml file to the 2.1 installation. Do not copy the 2.0 mipServer.xml into the 2.1 installation directory. Instead copy each entry you changed in the 2.0 mipServer.xml into the 2.1 mipServer.xml.
- Copy the jar files from <2.0\_install\_dir>/conf/broker to the 2.1 installation.
- Start the 2.1 version of the intermediary.

# **Upgrading from Version 2.1 to 2.50**

If you have SOA Manager version 2.0, you cannot upgrade directly to SOA Manager version 2.5. You must first upgrade to version 2.1 before upgrading to version 2.5. You cannot install SOA Manager 2.1 and SOA Manager 2.50 in the same directory.

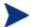

You can upgrade to SOA Manager version 2.50 from either version 2.1 or version 2.1.

# **SOA Manager**

To upgrade SOA Manager:

- Start the 2.1 version of SOA Manager.
- Use the Export business service feature from the SOA Manager web interface to export the business services that are to be migrated to the 2.50 installation.
- Stop the 2.1 version of SOA Manager.
- If you changed any General Settings or UDDI Settings, then migrate the changes from the <2.1\_install\_dir/>conf/networkservices/mipServer.xml file to the 2.50 installation. When using Oracle, be sure to copy the Oracle configuration from the 2.1 mipServer.xml into the 2.50 mipServer.xml. Do not copy the 2.1 mipServer.xml into the 2.50 installation directory. Instead copy each entry that was changed in the 2.1 mipServer.xml into the 2.50 mipServer.xml.

- If you changed or added any alert recipients, then migrate the changes from the <2.1\_install\_dir>/conf/notification.xml file to the 2.50 installation. Do not copy the 2.1 notification.xml into the 2.50 installation directory. Instead copy each entry you changed in the 2.1 notification.xml into the 2.50 notification.xml.
- When using Oracle:
  - Add the new tables from <2.5\_install\_dir>/data/oracle/Upgrade2.1Db-Oracle to the Oracle database.
- When using HSQL:
  - Copy all the files in the <2.1\_install\_dir>/data/hsqldb from the 2.1 installation to the 2.50 installation.
  - Add the new tables from  $<2.5\_install\_dir>/data/hpsqldb/Upgrade2.1Db into the HSQL database.$ 
    - From a command prompt, change directories to <2.5\_install\_dir>/lib/ext.
    - Run: java -cp hsqldb.jar org.hsqldb.util.DatabaseManager.
    - In the Type field, select **HSQL Database Engine Standalone**.
    - In the URL field, replace <<database/path?>> with <2.5\_install\_dir>/data/hsqldb/sn.
    - Click OK.
    - Copy all the lines from the  $<2.5\_install\_dir>/data/hsqldb/Upgrade2.1Db$  file and paste it into the upper right box in the HSQL Database Manager
    - Click Execute.
- Exit the HSQL Database Manager.
- Start the 2.50 version of SOA Manager.
- Use the Import business services feature from the SOA Manager web interface to import the business services that were exported from the 2.1 installation.

# **Intermediary**

- If you changed any HTTP Settings, then migrate the changes from the <2.1\_install\_dir>/conf/broker/mipServer.xml file to the 2.50 installation. Do not copy the 2.1 mipServer.xml into the 2.50 installation directory. Instead copy each entry you changed in the 2.1 mipServer.xml into the 2.50 mipServer.xml.
- If you changed any SSL Settings, then migrate the changes from the <2.1\_install\_dir>/conf/mipServer.xml file to the 2.50 installation. Do not copy the 2.1 mipServer.xml into the 2.50 installation directory. Instead copy each entry you changed in the 2.1 mipServer.xml into the 2.50 mipServer.xml.
- Copy the jar files from  $<2.1\_install\_dir>/conf/broker$  to the 2.50 installation.
- Start the 2.50 version of the intermediary.

# **Steps to be Performed Post Upgrade**

You must perform the steps listed in the following sections after upgrading SOA Manager to version 2.50.

### **Business Service Impact**

During an upgrade, all the business services are set to the default value of MEDIUM for business impact. You must manually edit the business service configuration using the SOA Manager web interface and change the business impact to suit your requirements.

#### **Users**

SOA Manager stores user information in a database. If you had users added in the configuration file, you might be required to create the same users in the database using the SOA Manager web interface.

If you had created support and admin users for configuration or resources, SOA Manager sets a default password for these users and maps these users to the admin user role by default, after an upgrade. The SOA Manager administrator can reset the password using the SOA Manager web interface.

#### **Custom Service**

After an upgrade, SOA Manager treats all the migrated Web services as custom web services, which cannot be managed from the SOA Manager web interface. If you want to convert these services to manage them from the SOA Manager web interface, you must remove the Web service configuration and use the Provision Service feature to provision the service again. During service provisioning, you must make sure that you specify the original Web service name, associate the correct policies, and redeploy the service to the correct policy enforcement point.